# **FSR Extramural Release Notes Version 2.2.3.0**

# **General Update**

The following items apply to the entire FSR Module.

- 1. A new user role, **OFMDE**, has been added to the FSR system. This role is mutually exclusive with the OFM role and gives specific OFM personnel data entry rights within the FSR system without the authority to accept or reject.
- 2. Once an FSR is created/submitted, the system will display "this FSR has been submitted electronically" or "this FSR has been submitted by hand."

# **Enter/Edit FSR CAS Transaction Screen (FSR8003)**

The error that occurred when accessing an existing CAS record where the Grantee Name (Institution) was different from the FSR Grantee Name has been corrected.

# **FSR Edit Screen (FSR8005)**

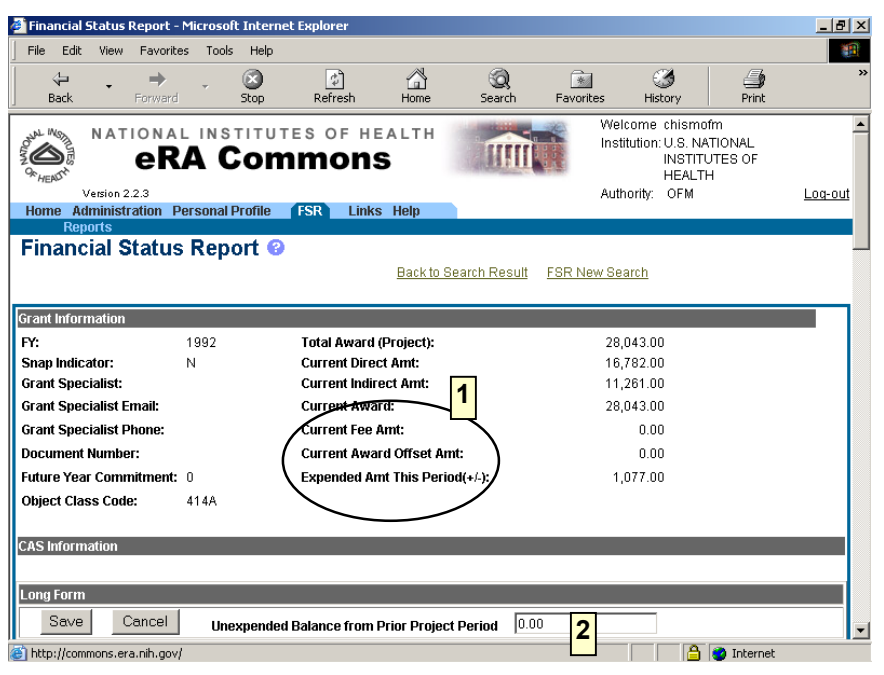

*Figure 1. 1: FSR Edit Screen (FSR8005).* 

The following new fields have been added to the Grant Information section of the FSR Edit Screen (FSR8005).

- 1. **Current Fee Amount**, **Current Award Offset Amt**, **Prior Unliquidated Obligations** (Not displayed), and **Expended Amount This Period**. Refer to Figure 1. 1 #1.
- 2. Default data has been added to the **Prior Unexpended Balances** field. Refer to Figure 1. 1 #2.
- 3. Modified the access to the fields **Authorized Official** and **Date Report Submitted** (not displayed in the figure above) to allow the **OFMDE** User Role update privileges.

**NOTE**: The access modification described above provides the same functionality as the OFM User.

The following problems have been corrected:

- 4. The error where Item "**10p**," Unobligated balance of Federal funds (lines o minus n), was showing a negative value (-0.00) has been corrected.
- 5. The error that occurred when accepting the FSR, the value of Item "**10r**" was changing to 0 (zero) has been corrected. Also, the description of Item "**10r**" on the PDF report now displays the same as the Long Form.
- 6. The Long Form Title field description has been modified to now display "Employment Title" (not displayed in the above figure).

7. A modification was made to populate the **Previously Reported** fields with data from the **Cumulative** fields versus from the **This Period** column of the **Previous Period** FSR.

#### **New Business Rule**

A business rule was added to check that the **Federal Share of Indirect Expense** could be up to 1 (one) dollar more than the **Indirect Expense Total Amount**.

### **FSR Search Screen (FSR8013)**

The following enhancements have been made to the Search Screen:

- 1. A mandatory search criterion condition has been added to the Search Screen. The IC/Organization Name *must* be entered as criteria.
- 2. A link has been added to the Search Screen to search for historic data by the grant number components *only*.

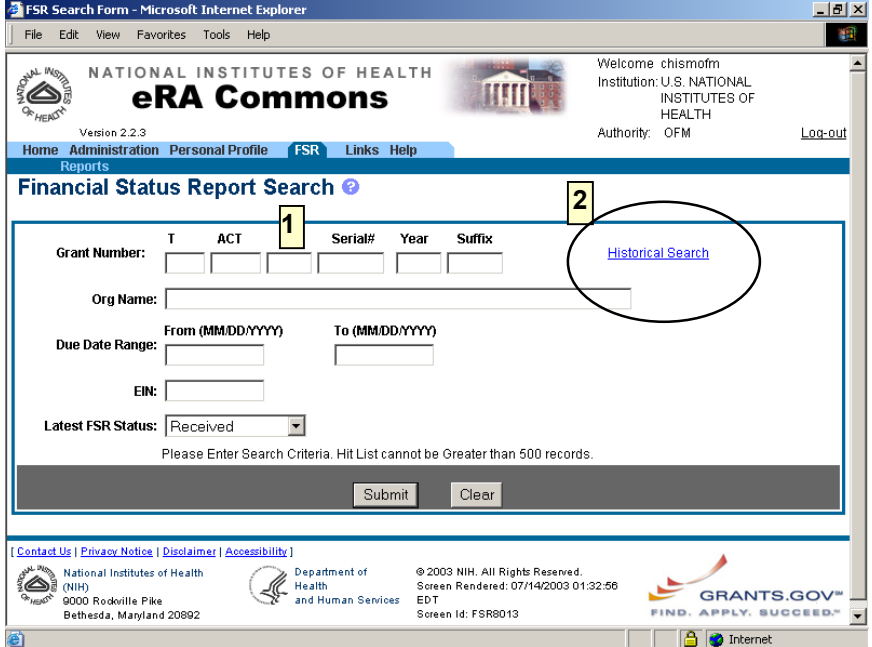

*Figure 1. 2: The FSR Search Screen (FSR8013).* 

• Click the **Historical Search** hypertext link to access the FSR Historical Search Screen (FSR8025) illustrated in Figure 1. 3.

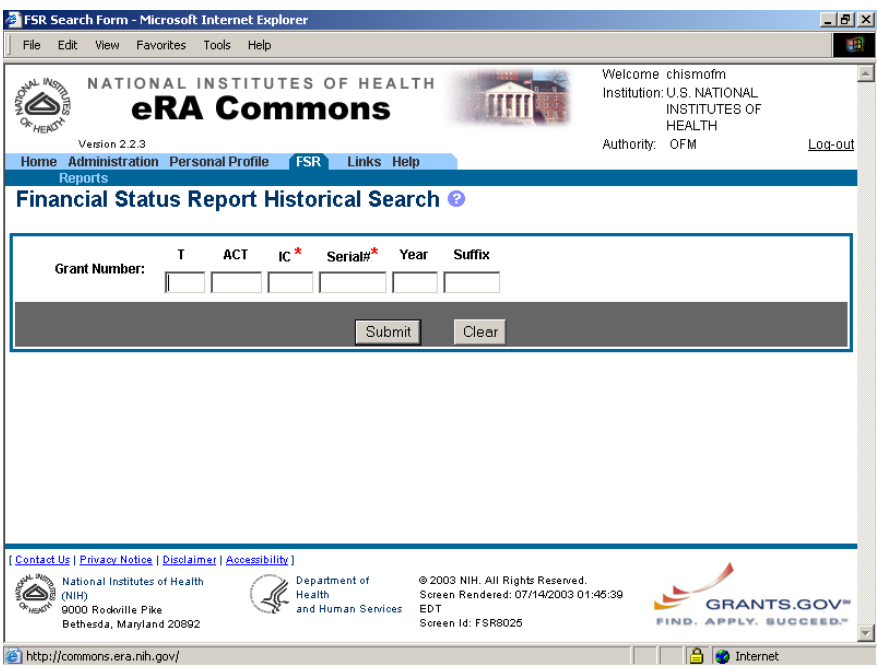

*Figure 1. 3: FSR Historical Search Screen (FSR8025).* 

## **FSR Search Screen (FSR8014)**

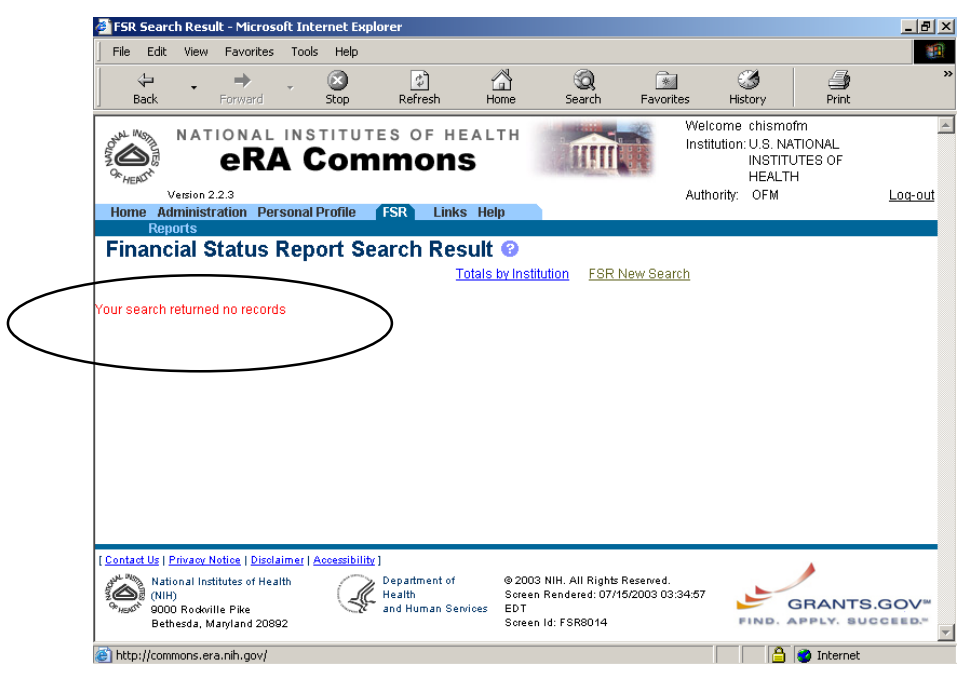

*Figure 1. 4: FSR Search Screen (FSR8014).* 

The message that displays when a search returns no records has been modified to read, "Your search returned no records."

# **Reject FSR Screen (FSR8023)**

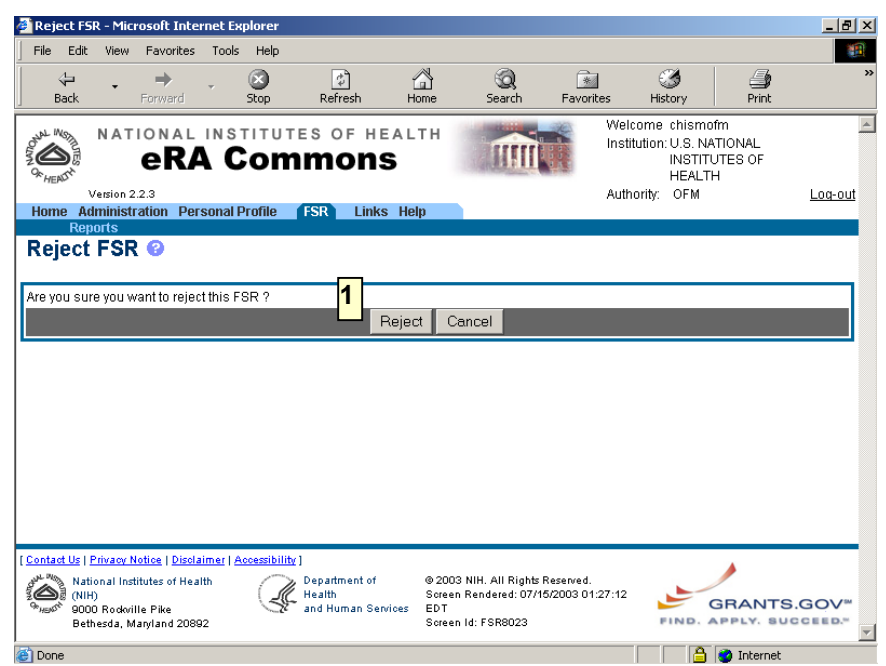

*Figure 1. 5: Reject FSR Screen (FSR8023).* 

- 1. A confirmation alert has been added once the **Reject** button (Reject FSR) is selected. Refer to Figure 1. 5 #1.
	- Click the **Reject** button again to complete the Reject action.
- 2. Upon executing a rejection, an FSR Rejection Notification is automatically emailed.
- 3. When an FSR is rejected, the system automatically records the Username and Time of the rejection.
- **NOTE**: This enhancement is available to OFM Users *only*.

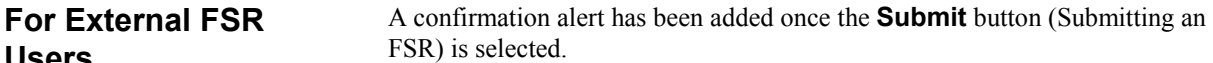

#### FSR July, 2003 Release Notes 6 and 5 and 5 and 5 August 1, 2003

**Users** 

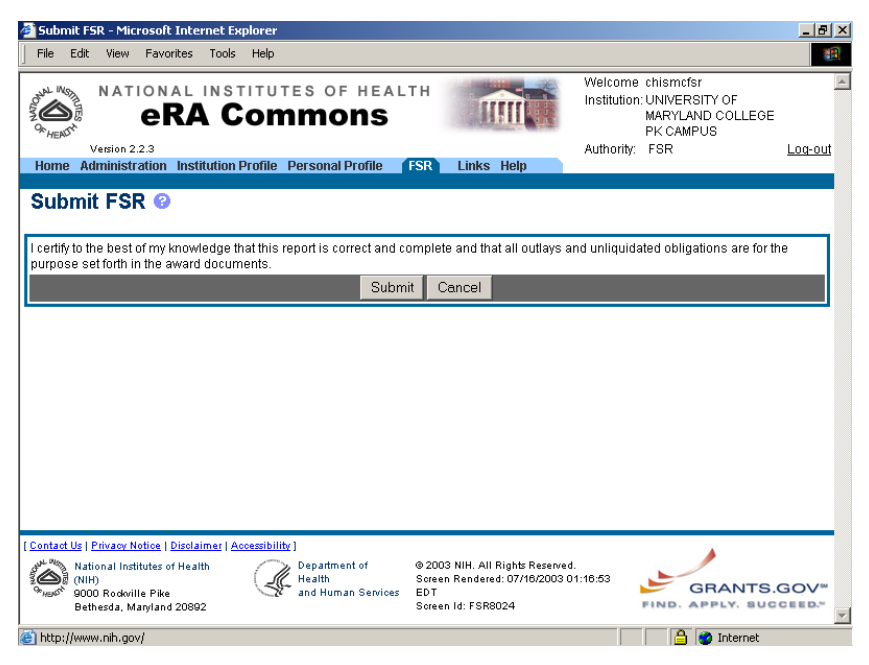

*Figure 1. 6: Submit FSR Screen (FSR8024).* 

• Click the **Submit** button again to complete the Submit action.

**NOTE**: This enhancement is available to FSR Users *only*.

## **Report Selection Screen (FSR8026)**

A Generate Report functionality has been implemented within FSR for selecting, sorting, and displaying FSR records.

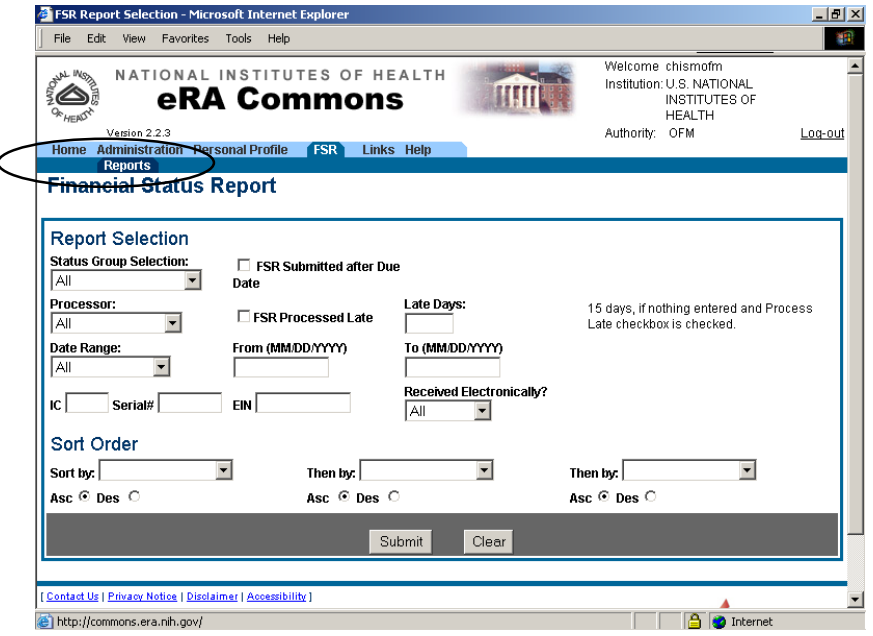

*Figure 1. 7: FSR Report Selection Screen (FSR8026).* 

- Select the sub-option Reports.
- Enter the FSR Report Selection criteria.
- Click the **SUBMIT** button and the Report Output Screen displays the list of records that matches all entered criteria.

**NOTE**: For information on the **Status Group Selection** options, see the updated on-line help for the FSR Report Selection Screen (FSR8026).

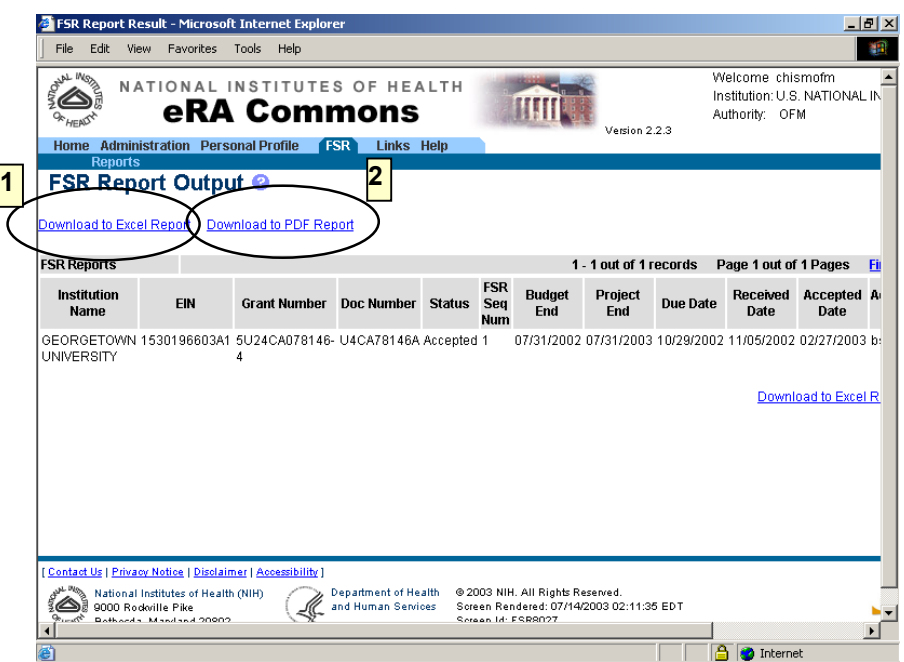

*Figure 1. 8: FSR Report Output Screen (FSR8027).* 

- 1. Select the **Download to Excel Report** hypertext link to create a spreadsheet report updateable within Excel.
- 2. Select the **Download to PDF Report** hypertext link to create a report in Adobe Acrobat format.